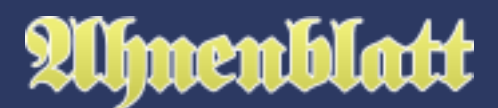

Orte kommen in einer Familie wiederholt bei mehreren Ereignissen und bei mehreren Personen vor. Die Ortsverwaltung bietet nun die Möglichkeit zusätzliche Informationen, wie z.B. Fotos von Ortsansichten oder Koordinaten, bei den Orten zu hinterlegen.

Als Orte werden in Ahnenblatt in der Regel Städte, Dörfer oder Gemeinden bezeichnet. Jedenfalls findet sich in der Ortsverwaltung alles wieder, was bei Ereignissen als Ort eingetragen wurde. Hat man z.B. bei einer Person, weil man es nicht genauer wusste, als Sterbeort "Russland" eingetragen, dann findet sich dieser Begriff auch in der Ortsverwaltung wieder.

Die Ortsverwaltung ist nichts, was man zwingend nutzen muss. Tafeln, Listen oder Statistiken lassen sich uneingeschränkt auch ohne die Nutzung einer Ortsverwaltung verwenden und werden dadurch in keinster Weise besser. Eine Ortsverwaltung ist sozusagen nur das Tüpfelchen auf dem I. Daher beschäftigt man sich mit der Ortsverwaltung oftmals erst, wenn man gerade keine weiteren Personendaten zu pflegen hat.

Durch die Daten in der Ortsverwaltung wird ein Ort näher spezifiziert. Vielleicht hat man alte Postkarten mit Ortsansichten, die man einscannt und in die Ortsverwaltung einfügt. Oder man recherchiert Ortskoordinaten, die man einträgt, um den Ort genauer zu spezifizieren.

Die eingegebenen Daten werden nicht nur im Ahnenblatt-eigenen Dateiformat (.ahn) gespeichert, sondern auch im GEDCOM-Format (.ged). Die Daten der Ortsverwaltung werden dabei aber nur von Programmen erkannt, die ebenfalls über eine Ortsverwaltung verfügen.

Beim Speichern der Daten im CSV-Format werden die Daten der Ortsverwaltung nicht gespeichert. Falls in der Ortsverwaltung Daten hinterlegt wurden gibt es vor dem Speichern einer CSV-Datei einen entsprechenden Hinweis.

# **Eingabe von Orten**

Das ist das Gute an der Ortsverwaltung: man muss sich zunächst nicht darum kümmern, dass es sie gibt - sie erfordert keine Sonderbehandlung in der Eingabe von Daten!

Fängt man also mit der Eingabe einer neuen Familie an und startet mit einer gänzlich leeren Ahnendatei, dann legt man Personen an und trägt Ereignisse mit Datum und Ort ein und die Ortsverwaltung füllt sich im Hintergrund von alleine.

Jedenfalls werden die eingegebenen Orte übernommen - zusätzliche Daten gibt es natürlich noch keine.

In zwei Punkten verhalten sich alle Eingabefelder für Orte gleich.

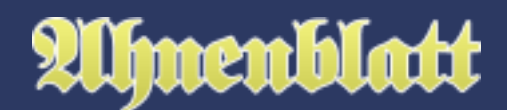

- 1. Wurde ein Ort eingegeben, dann erscheint dahinter ein kleines "Dialog-Symbol", das man später anklicken kann, um direkt zur Ortsverwaltung zu wechseln.
- 2. Gibt man in einem Ortsfeld einen Ortsnamen ein, den man an anderer Stelle bereits schon verwendet hat, dann bekommt man diesen Ortsnamen vorgeschlagen. Ahnenblatt merkt sich also alle bereits eingegebenen Orte. Man braucht den Ortsnamen dann nicht komplett auszuschreiben, sondern klickt in das nächste Eingabefeld (oder nutzt die Tabulator-Taste an der Tastatur) und der vorgeschlagene Ortsname wird übernommen. Das nutzt nicht nur der Ortsverwaltung, sondern hilft auch Tippfehler zu vermeiden.

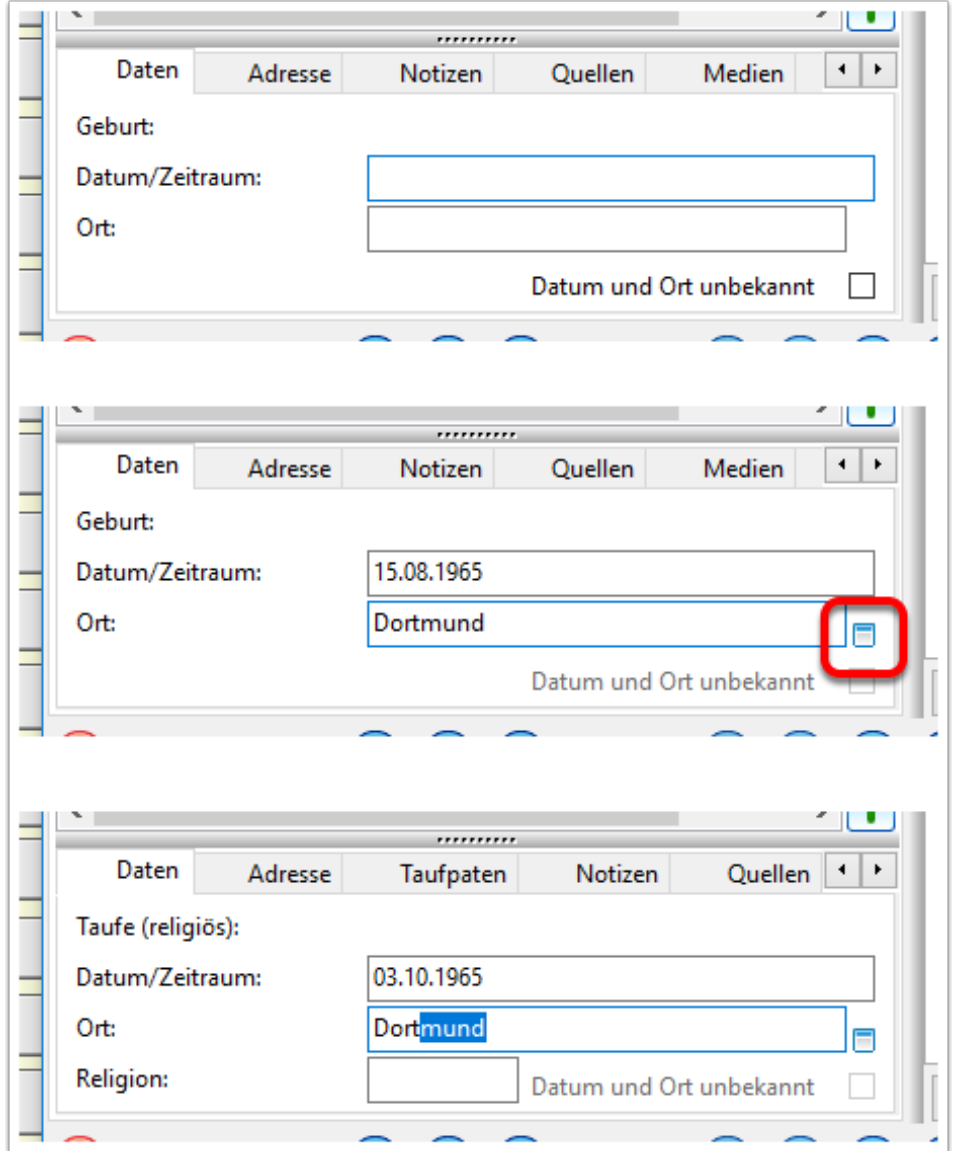

# **Aufruf der Ortsverwaltung**

Hat man nun die ersten Personen eingegeben, kann man mal einen Blick in die Ortsverwaltung werfen.

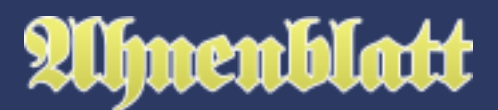

Die Ortsveraltung ruft man entweder über das Symbol "Orte" der Symbolleiste oder über den Menüpunkt "Bearbeiten / Ortsverwaltung..." auf.

Beide Möglichkeiten stehen aber erst zur Verfügung, wenn bereits Orte eingegeben wurden. Ansonsten werden diese beiden Möglichkeiten grau dargestellt.

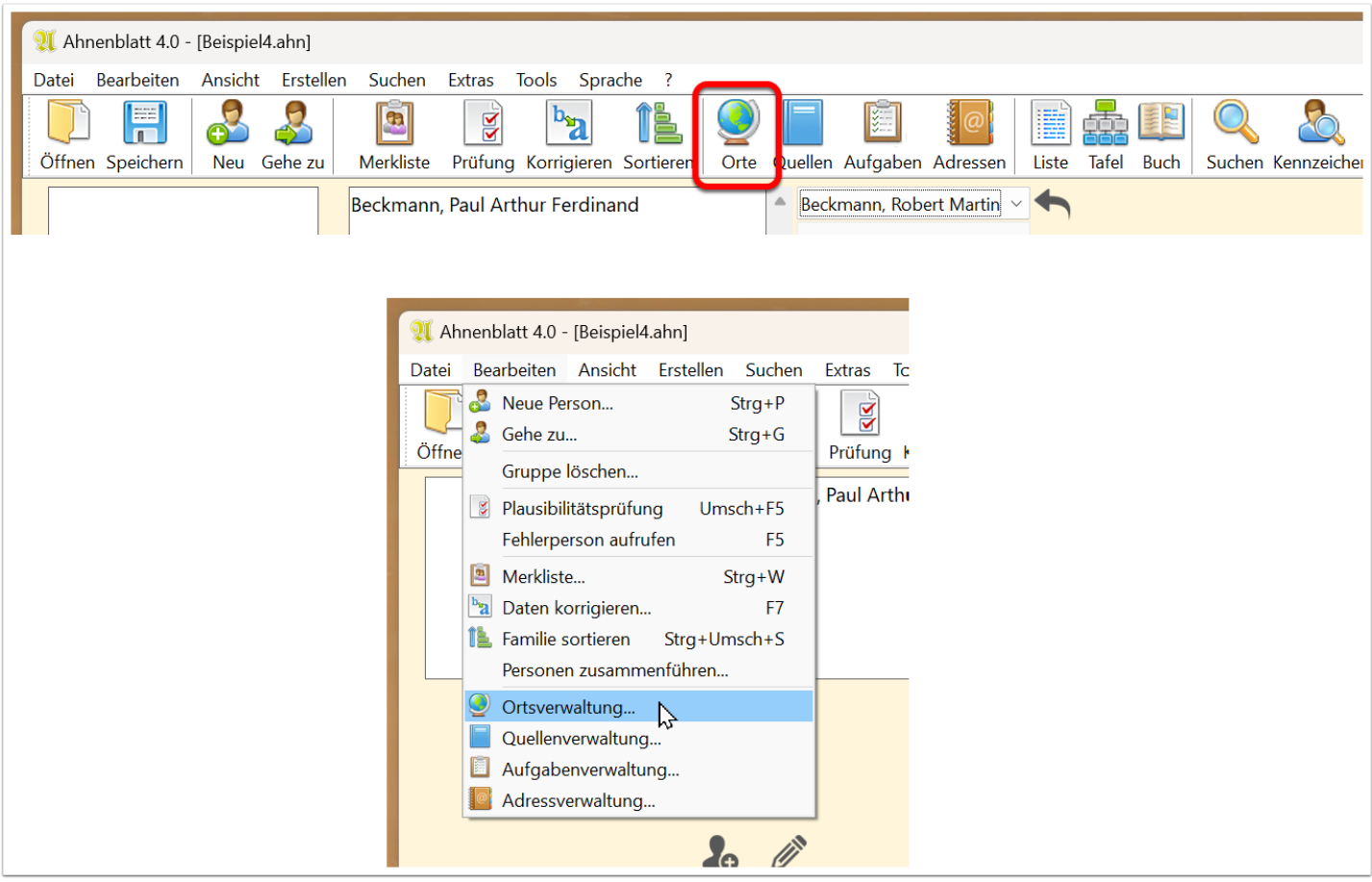

### **Der Dialog**

Der Dialog der Ortsverwaltung zeigt auf der linken Seite immer eine Liste aller bereits eingegebenen Orte. Diese Liste entfällt, wenn man aus dem Eingabedialog über ein "Dialog-Symbol" hinter einem Ortseingabefeld klickt und sich die Daten zu einem bestimmten Ort anzeigen lässt.

Der Ort der auf der linken Seite markiert ist, dessen Daten werden auch rechts angezeigt. Durch Mausklick auf eine neue Ortszeile ändern sich dann automatisch die rechts angezeigten Daten.

Unter der Ortsliste gibt es ein Plus- und ein Minus-Symbol über die man einen neuen Ort anlegen bzw. den markierten Ort löschen kann. Ob man das Plus-Symbol jemals nutzt ist Geschmacksache, da dieser erst mal keinem Ereignis zugeordnet ist. Wie bereits beschrieben wurde, ist es einfacher Orte automatisch durch die laufende Dateneingabe bei den Personen anlegen zu lassen.

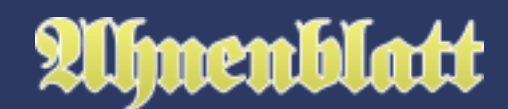

Auf der rechten Seite findet sich der Ortsname, darunter einige Reiter mit Detailinformationen und die Button "OK", "Abbrechen" und "Übernehmen".

Neue Dateneingaben werden übernommen bzw. gespeichert, wenn man ...

- einen anderen Ort in der linken Orte-Liste anklickt,
- auf den Button "Übernehmen" klickt
- oder auf den Button "OK" klickt, was zudem die Ortsverwaltung schließt.

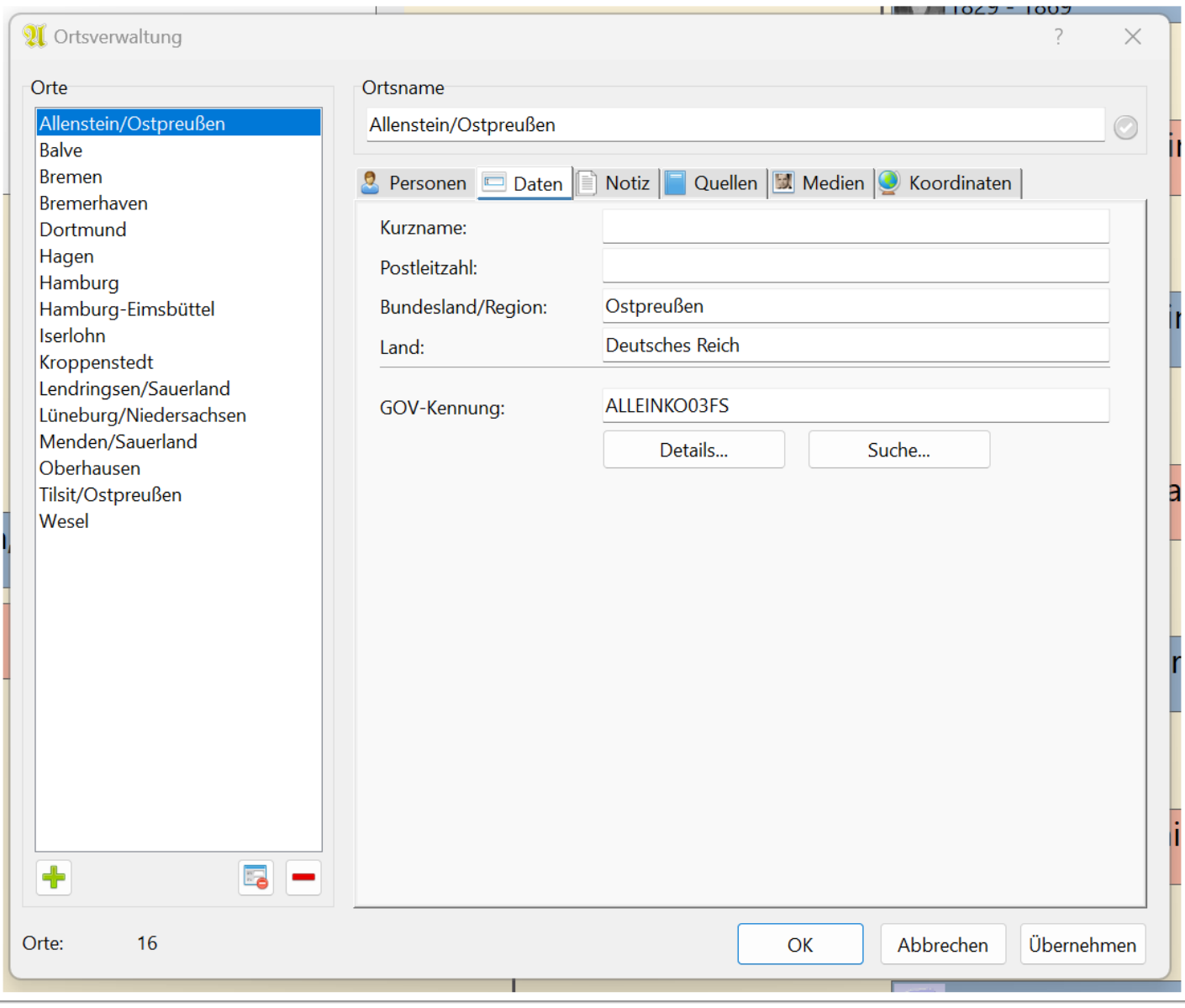

Das Feld für den Ortsnamen ist als Eingabefeld konzipiert.

#### Die Ortsverwaltung

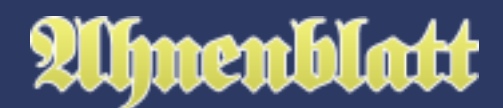

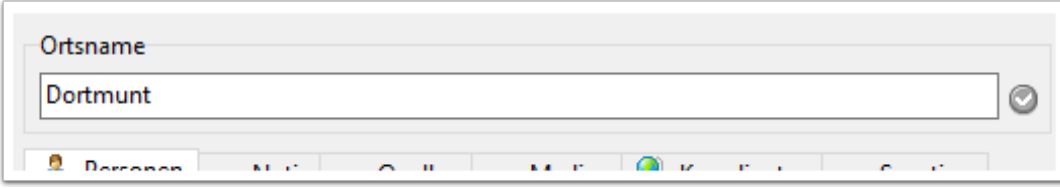

Bei Bedarf kann man hier noch den Ortsnamen ändern. Dann wird das nachstehende Symbol "neuen Ortsnamen bestätigen" farbig und anklickbar. Zur Bestätigung des neuen Ortsnamens klickt man nun auf das farbige Symbol.

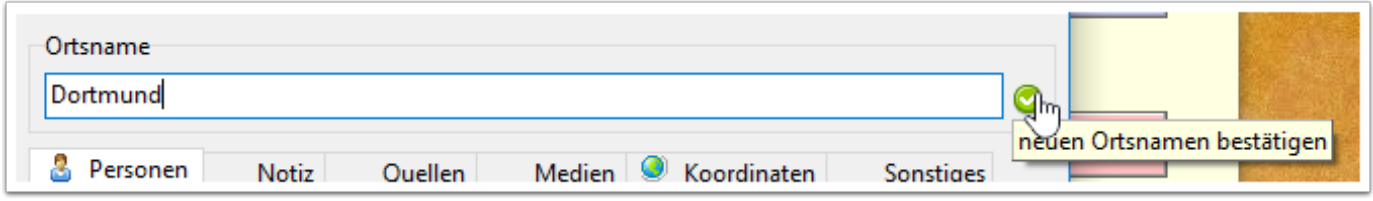

Es erscheint dann die Nachfrage, ob man diesen Ortsnamen auch bei allen betroffenen Personen übernehmen will. Klickt man auf "Ja", dann wird bei allen Ereignissen, bei denen der alte Ortsname eingetragen ist nun der neue Ortsname eingetragen.

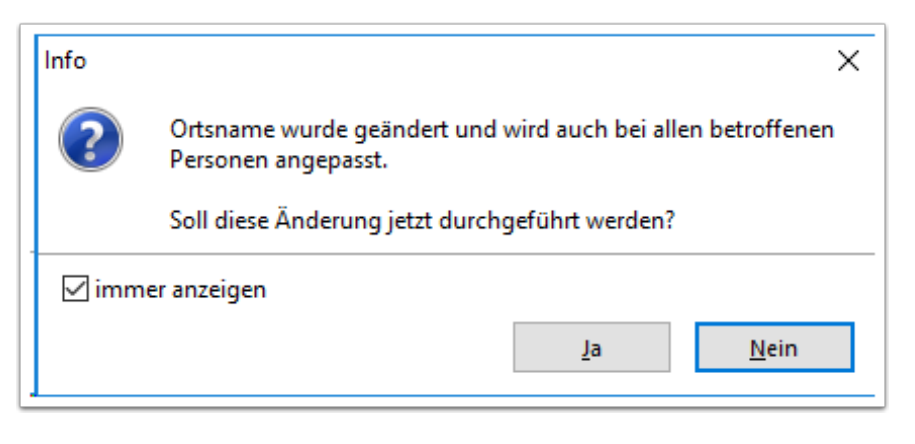

Diese Funktionalität lässt sich auch dazu nutzen, um zwei Orte zusammenzuführen. Hat man die Orte "Hamburg-Eimsbüttel" und "Hamburg", die man unter dem Namen "Hamburg" zusammenführen möchte, dann ändert man den Ortsnamen "Hamburg-Eimsbüttel" wie bereits beschrieben in "Hamburg" und erhält am Ende die folgende Nachfrage, ob dieser Ort mit dem bereits bestehenden gleichnamigen Ort zusammengeführt werden soll. Klickt man auf "Ja", dann werden alle bereits vorhandenen Daten wie z.B. Fotos, Notizen, Koordinaten in dem neuen Ort zusammengeführt.

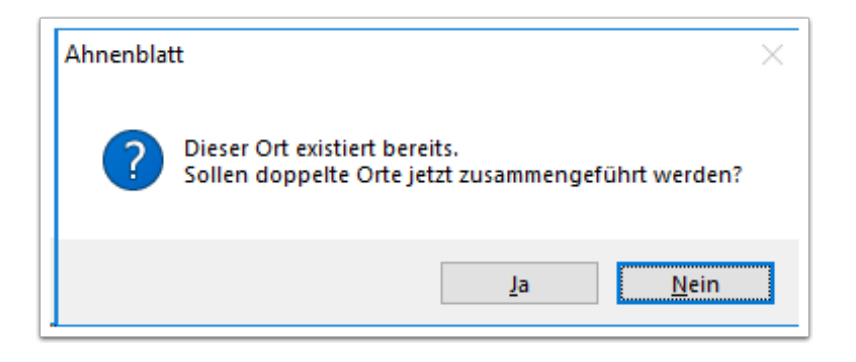

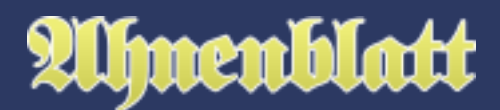

### **Die Datenreiter**

Generell sind die Daten der Ortsverwaltung unter einzelnen Reitern kategorisiert. Die Reiter, die Eingaben enthalten, sind dabei immer mit einem kleinen Symbol im Reiter gekennzeichnet.

Unter dem Reiter "Personen" sind alle Personen gelistet, die den betreffenden Ort bei mindestens einem Ereignis hinterlegt haben.

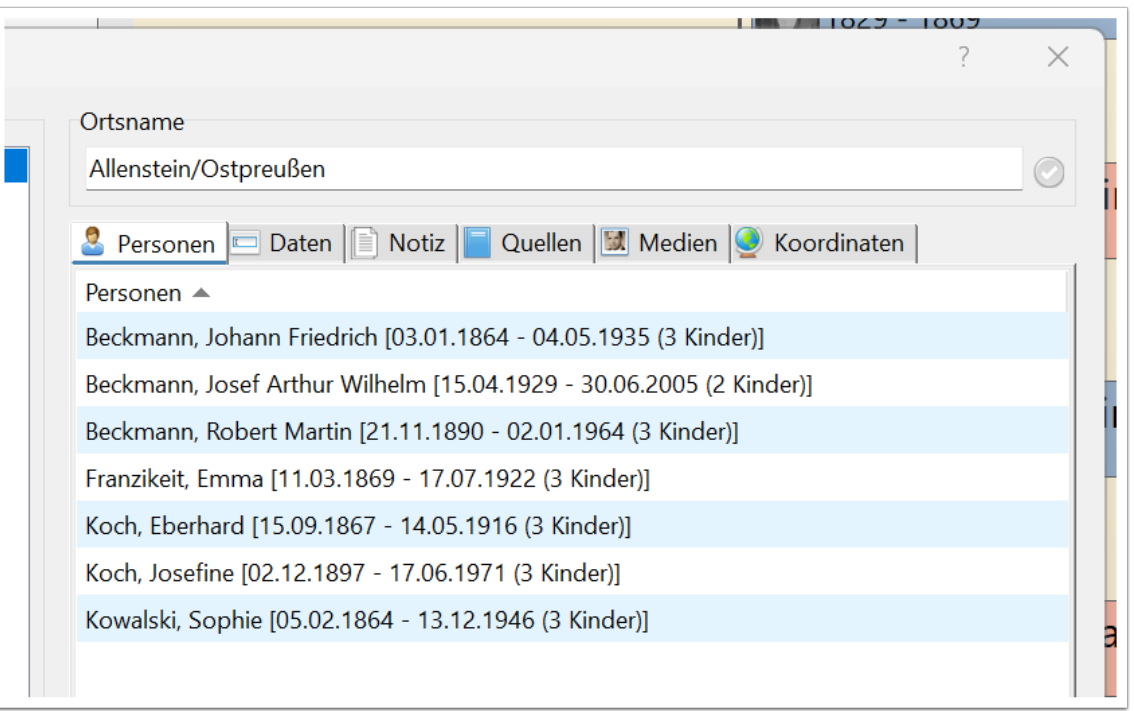

Fährt man mit dem Mauszeiger über die Personen, dann bekommt man weitere Details zu der betreffenden Person angezeigt.

Klickt man nun auf eine der Personenzeilen, dann schließt sich die Ortsverwaltung und es öffnet sich der Eingabedialog der betreffenden Person.

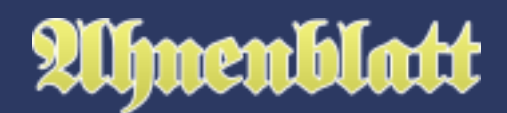

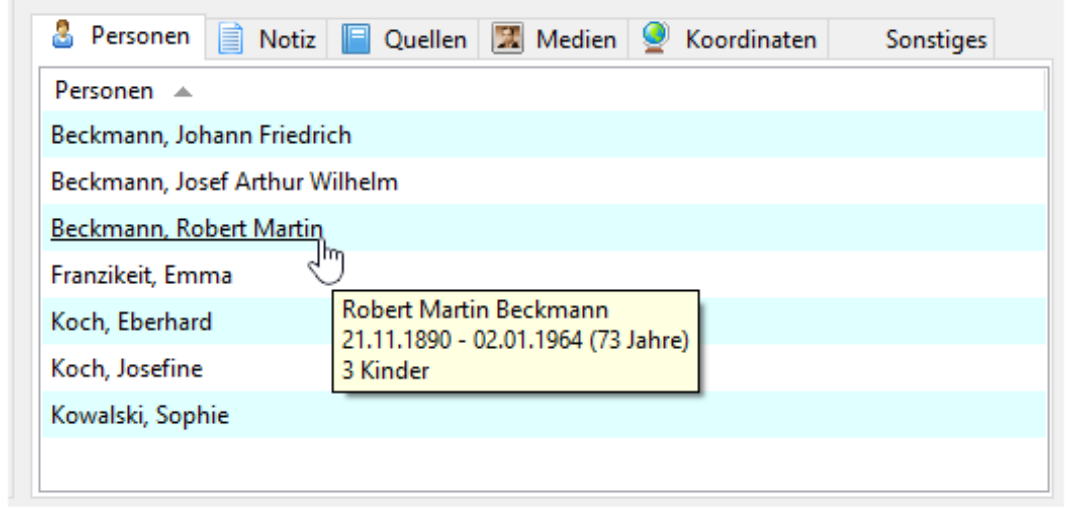

Unter dem Reiter "Daten" finden sich ein Kurzname (verwendet bei Familienbüchern, wenn die Option "Ortstexte kürzen" aktiviert ist), in dem man ein Kürzel für einen Ortsnamen eingeben kann, um Platz zu sparen.

Weiterhin Felder für Postleitzahl, Bundesland/Region und Land. Diese drei Felder lassen sich auch über die Koordinatensuche befüllen (siehe Informationen zum Reiter "Koordinaten").

GOV ist ein kostenloser Internetdienst des Vereins für Computergenealogie (siehe hier:

[https://wiki.genealogy.net/GOV\).](https://wiki.genealogy.net/GOV).) GOV steht dabei für Geschichtliches OrtsVerzeichnis, ordnet jedem Ort eine eindeutige Kennung zu und enthält geschichtliche Regionszuordnungen eines Orts. Über die Buttons "Suche..." kann man im Internetbrowser nach dem Ortsnamen suchen lassen und eine dort gefundene GOV-Kennung rauskopieren und in die Ortsverwaltung von Ahnenblatt eintragen. Über den Button "Details..." kann man die Daten dieser GOV-Kennung im Internetbrowser ansehen.

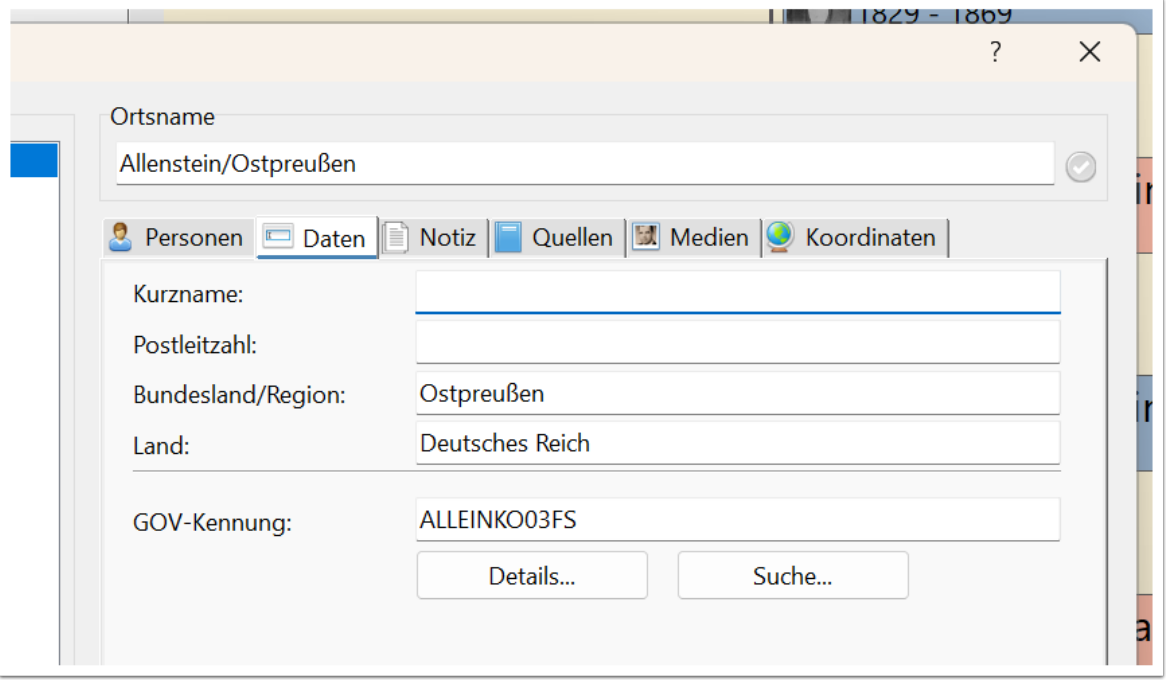

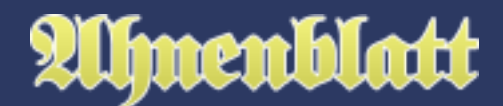

Unter dem Reiter "Notiz" befindet sich ein Eingabefeld für beliebig langen, unformatierten Text.

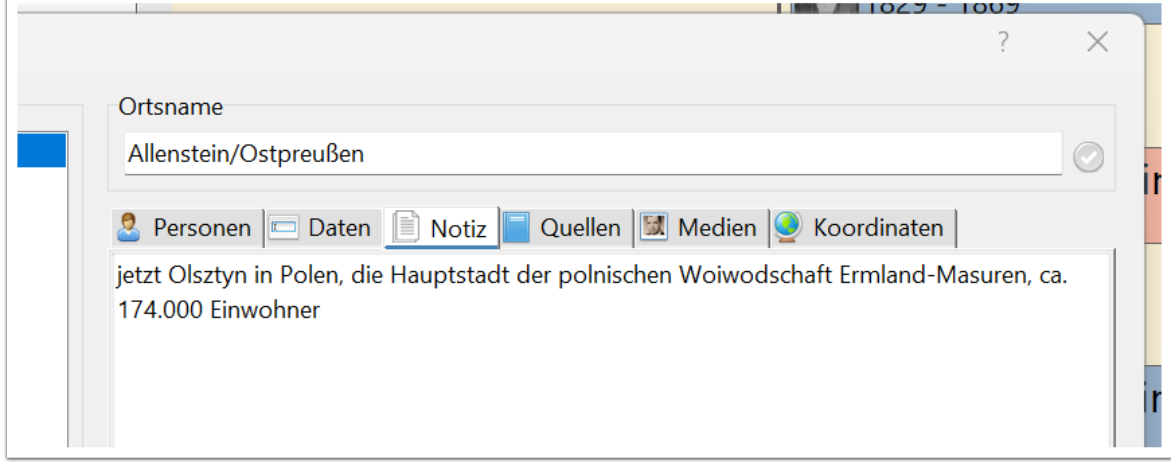

Ebenso findet man unter dem Reiter "Quellen" ein Eingabefeld für unformatierten Text. In den Quellen, wie auch in anderen mehrzeiligen Eingabefeldern, kann man auch Internetlinks eingeben, die direkt angeklickt werden können, um diese im Internetbrowser zu öffnen.

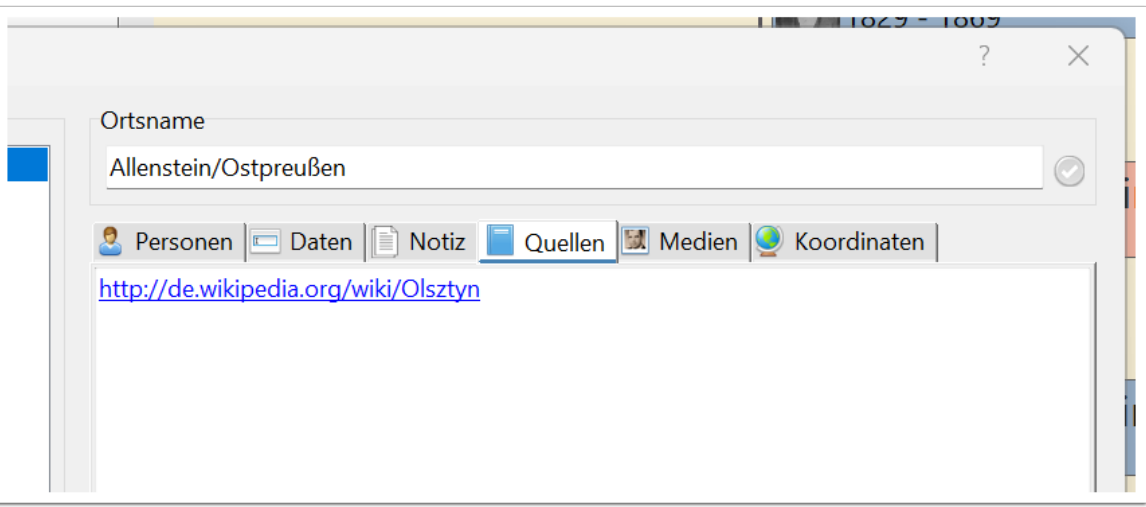

Unter dem Reiter "Medien" lassen sich Bilder und sonstige Dateien hinterlegen. Dazu einfach auf das Plus-Symbol klicken und eine Datei auswählen. Alternativ funktioniert hier auch Drag&Drop um Dateien aus einem parallel geöffneten Datei-Explorer-Fenster "rüberzuschieben".

Links neben den Bildern/Dateien kann man den Titel des aktuell markierten Bildes ändern. Weiterhin gibt es zwei Buttons zum Öffnen des Bildes und zum Öffnen des Verzeichnisses, wo das Bild zu finden ist. Alternativ kann man ein Bild auch größer angezeigt bekommen wenn man doppelt draufklickt.

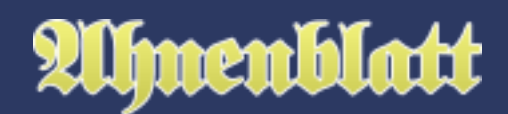

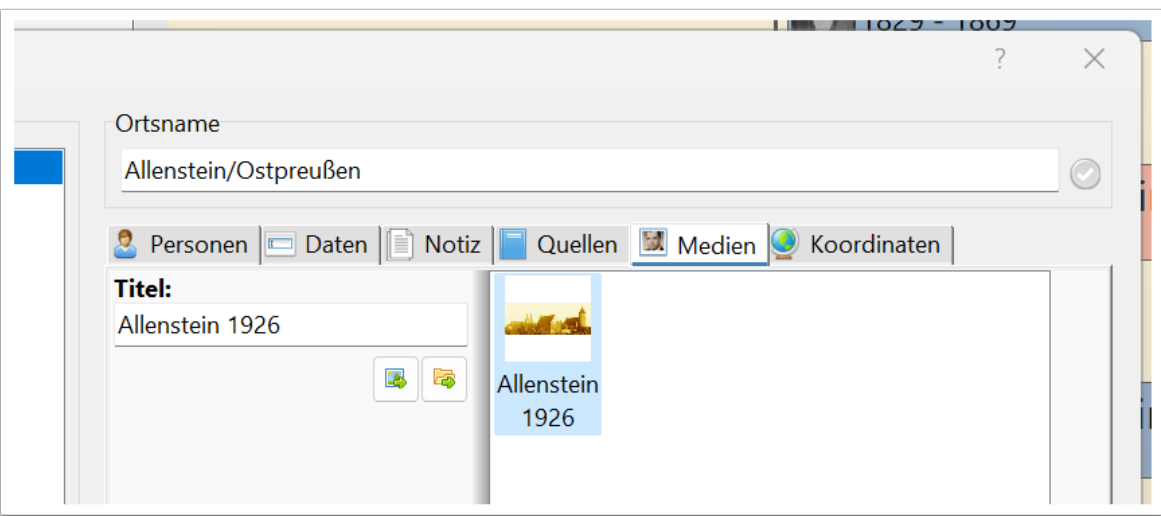

Weitere Detailinfos zum Bild/zur Datei erhält man wenn man mit der Maus über dem Bild steht.

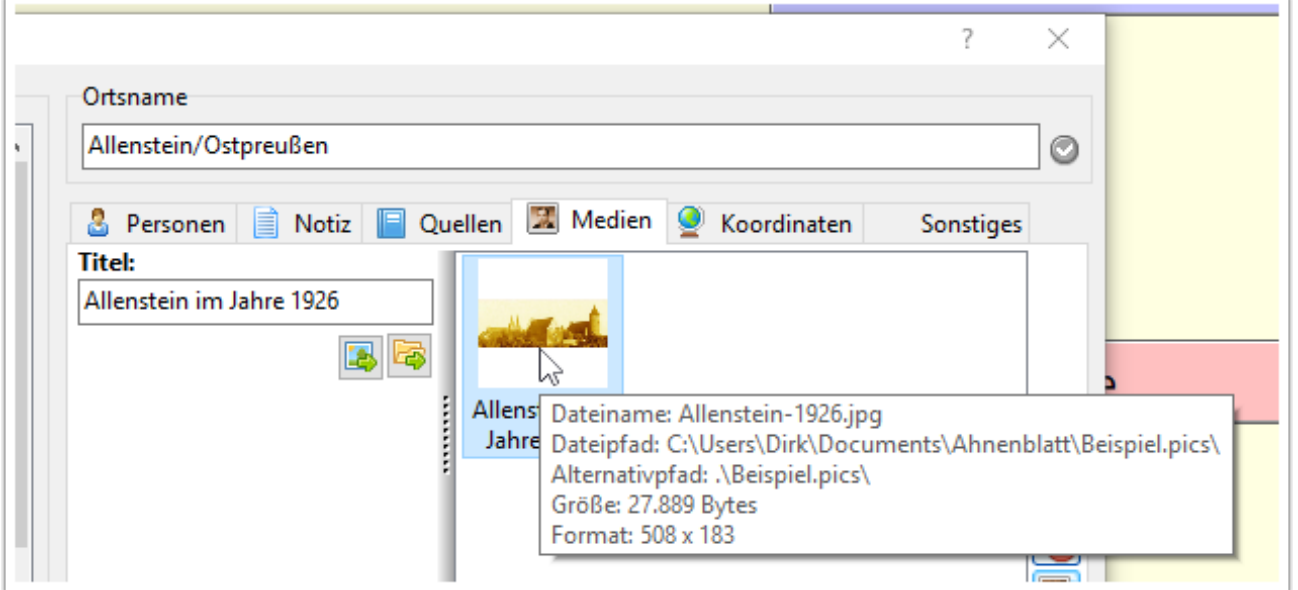

Unter dem Reiter "Koordinaten" kann man die Ortskoordinaten eines Ortes eingeben. Sind bereits Koordinaten eingegeben, so wird im unteren Bereich eine Landkarte, in der der Ort zentriert ist, angezeigt.

Man kann die Koordinaten entweder "Traditionell" oder "Dezimal" eingeben. Der jeweils andere Reiter befüllt sich dann automatisch.

Unter den Koordinaten gibt es drei Buttons, über die man, wenn Koordinaten eingegeben wurden, im Internetbrowser bestimmte Kartendienste aufrufen kann (OpenStreetMap, Bing Maps, Google Maps). Diese zeigen dann eine Karte mit dem jeweiligen Ort.

Es gibt diverse Internetseiten, wo man die Koordinaten anhand des Ortsnamens herausfinden kann. So findet man z.B. in Wikipedia bei jedem Artikel zu einem Ort rechts oben die Ortskoordinaten als Link angezeigt.

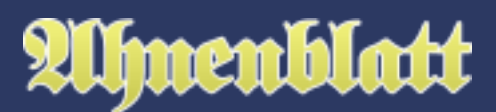

Diese kann man markieren, kopieren und über das Symbol "Koordinaten aus Zwischenablage übernehmen" in die entsprechenden Felder kopieren.

Interessanter ist allerdings über das "Lupen-Symbol" ("Koordinaten suchen...") direkt aus Ahnenblatt heraus Koordinaten des Ortes suchen lassen. Dazu öffnet sich ein separater Dialog "Koordinatensuche", der noch im Folgenden beschrieben wird.

Dazu noch zwei weitere Button ganz links "Koordinaten löschen" zum Löschen der Koordinateneingaben und ganz rechts "Kartenansicht aktualisieren" um den Ort wieder mittig zu platzieren.

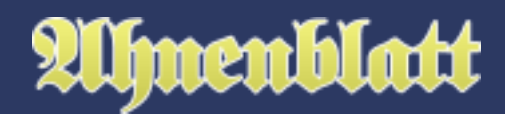

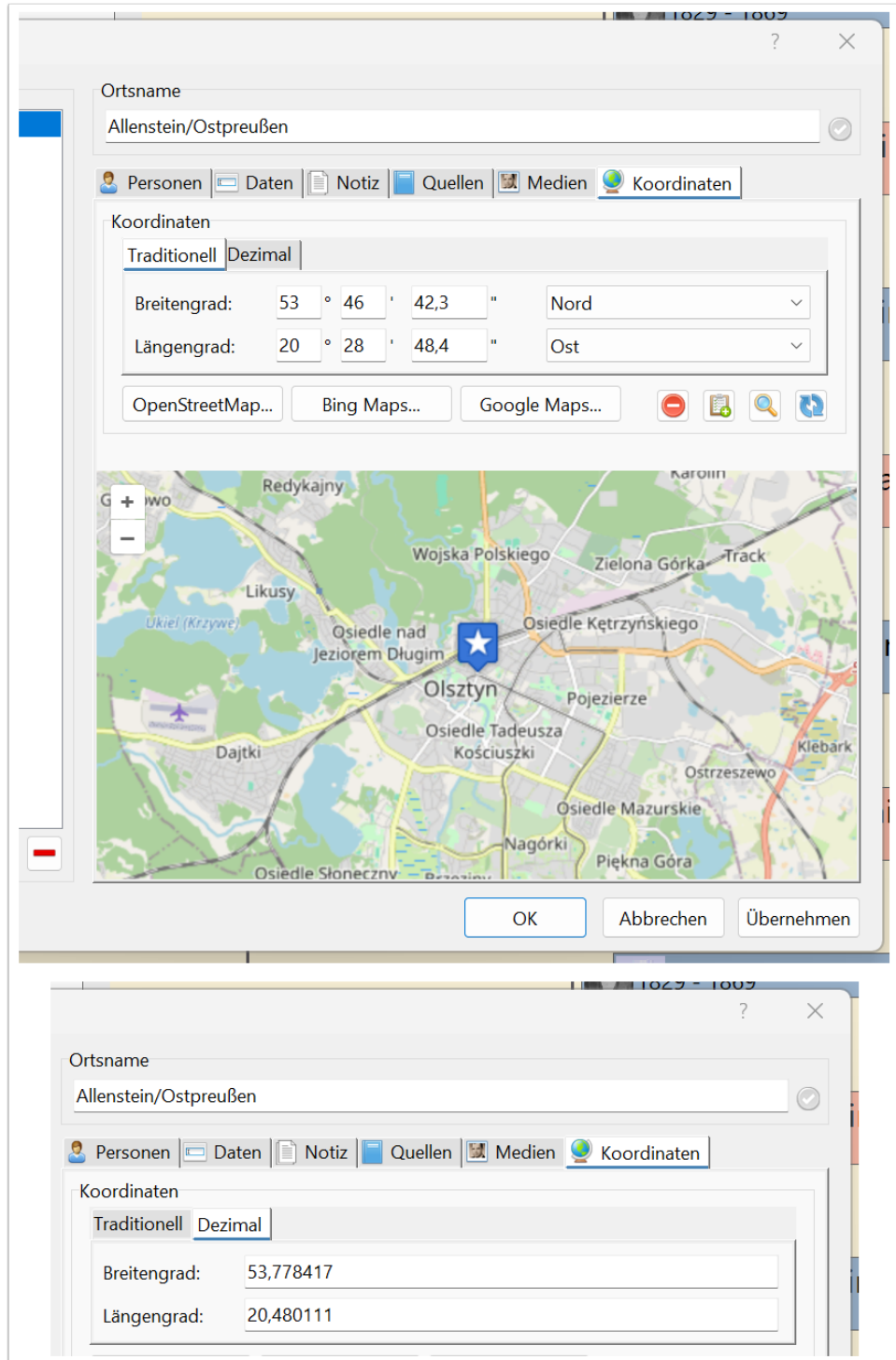

#### **Koordinatensuche**

Es wird direkt nach dem Ort gesucht, aus dem man die Suche aufgerufen hat. Die Ergebnisse werden dabei in dem Feld "Suchergebnisse" gezeigt. Der Ort wird weltweit gesucht und die Ergebnisse in der Reihenfolge ihrer Wahrscheinlichkeit angezeigt.

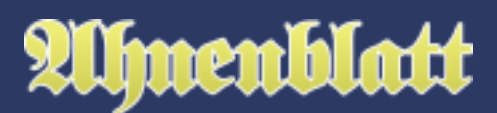

Der Ortsname lässt sich hier noch anpassen und über den Button "Suche" eine erneute Suche durchführen. Es kann aber als Ortsname keine Adresse oder weitere Zusätze eingegeben werden.

Durch Klick auf eine Ergebniszeile werden die unteren Felder befüllt. Diese haben jeweils ein Häkchen bei "Übernehmen", das man auch entfernen kann. Durch Klick auf den Button "Übernehmen" werden nur die Daten übernommen, bei denen das Häkchen bei "Übernehmen" gesetzt ist und der Dialog geschlossen. Damit lässt sich vermeiden, dass Daten in Felder übernommen werden, in denen bereits etwas eingetragen ist.

Mit Klick auf "Schließen" wird der Dialog geschlossen ohne Daten in die Ortsverwaltung zu übernehmen.

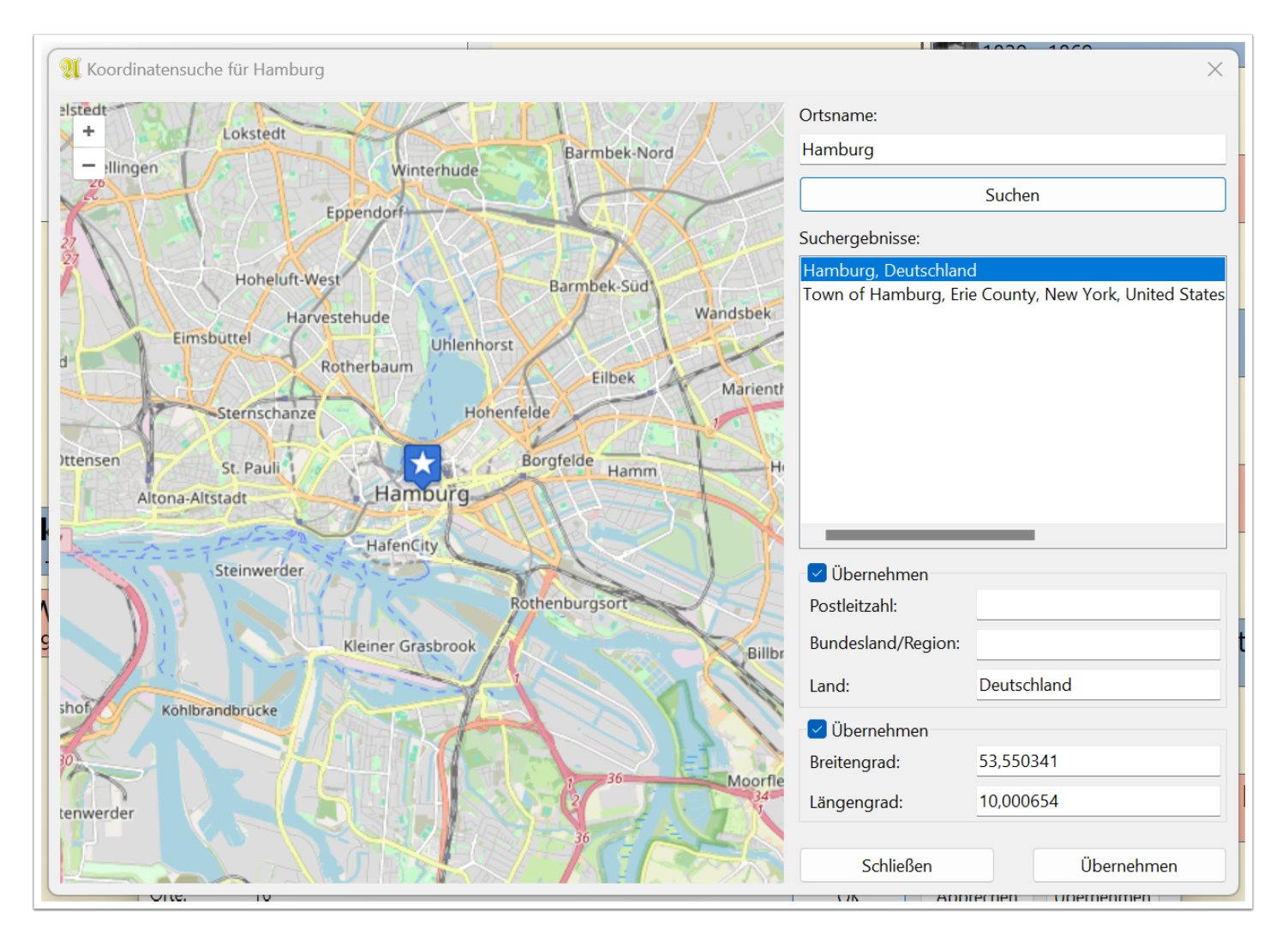

# **Ortsliste**

Um die eingegebenen Daten der Ortsverwaltung komplett auszudrucken, gibt es die Ortsliste. Dazu kann man auch zu jedem Ort alle Personen auflisten lassen, die ein Ereignis in dem Ort haben. Wem das zu unübersichtlich ist, der möchte vielleicht lieber nur die Familiennamen (mit Anzahl des Vorkommens) aufgelistet bekommen.

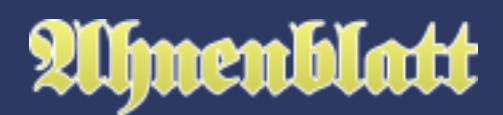

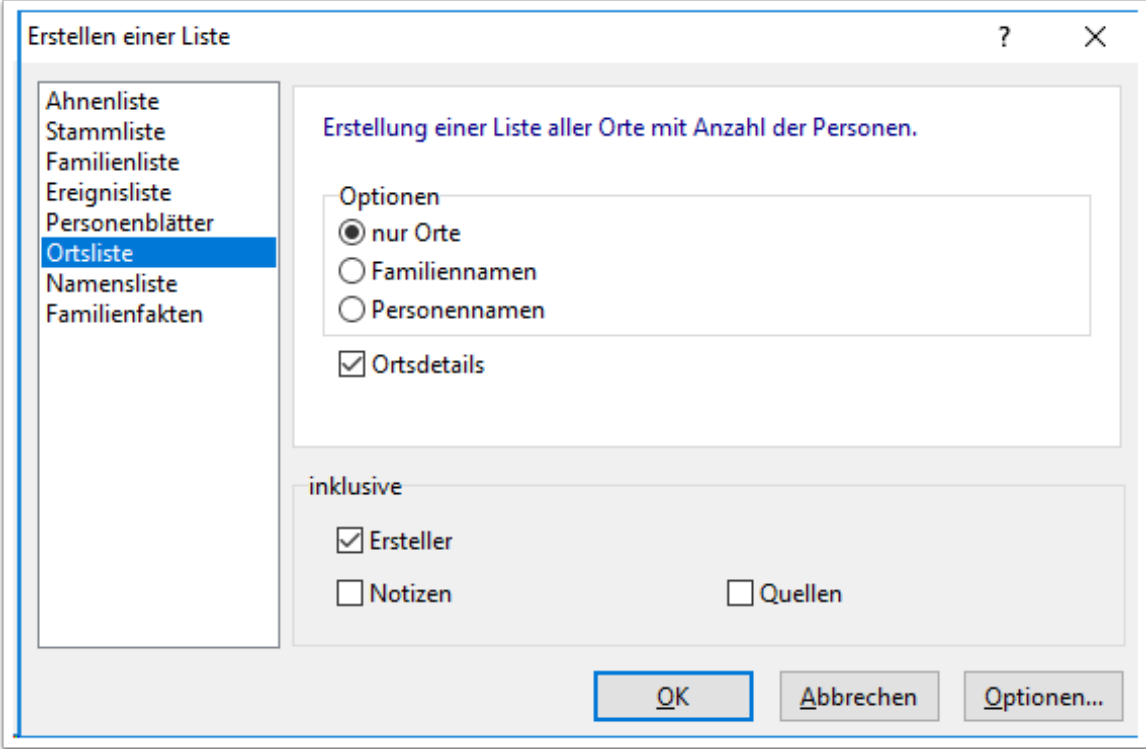

## **Orte in übrigen Listen**

Sollte in den übrigen Listen hinter jedem Ort eine Koordinatenangabe erscheinen, dann liegt es daran, dass die Option "Ortsdetails ausblenden" (zu finden in den Programmoptionen unter "Drucken / Listen") deaktiviert wurde. Standardmäßig ist diese Option aber aktiviert, weil zu viele und sich oft wiederholende Informationen störend sein können und die Liste dadurch unübersichtlich wirkt.

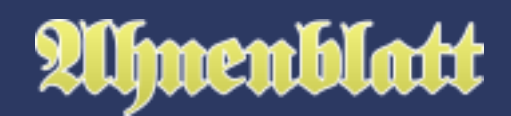

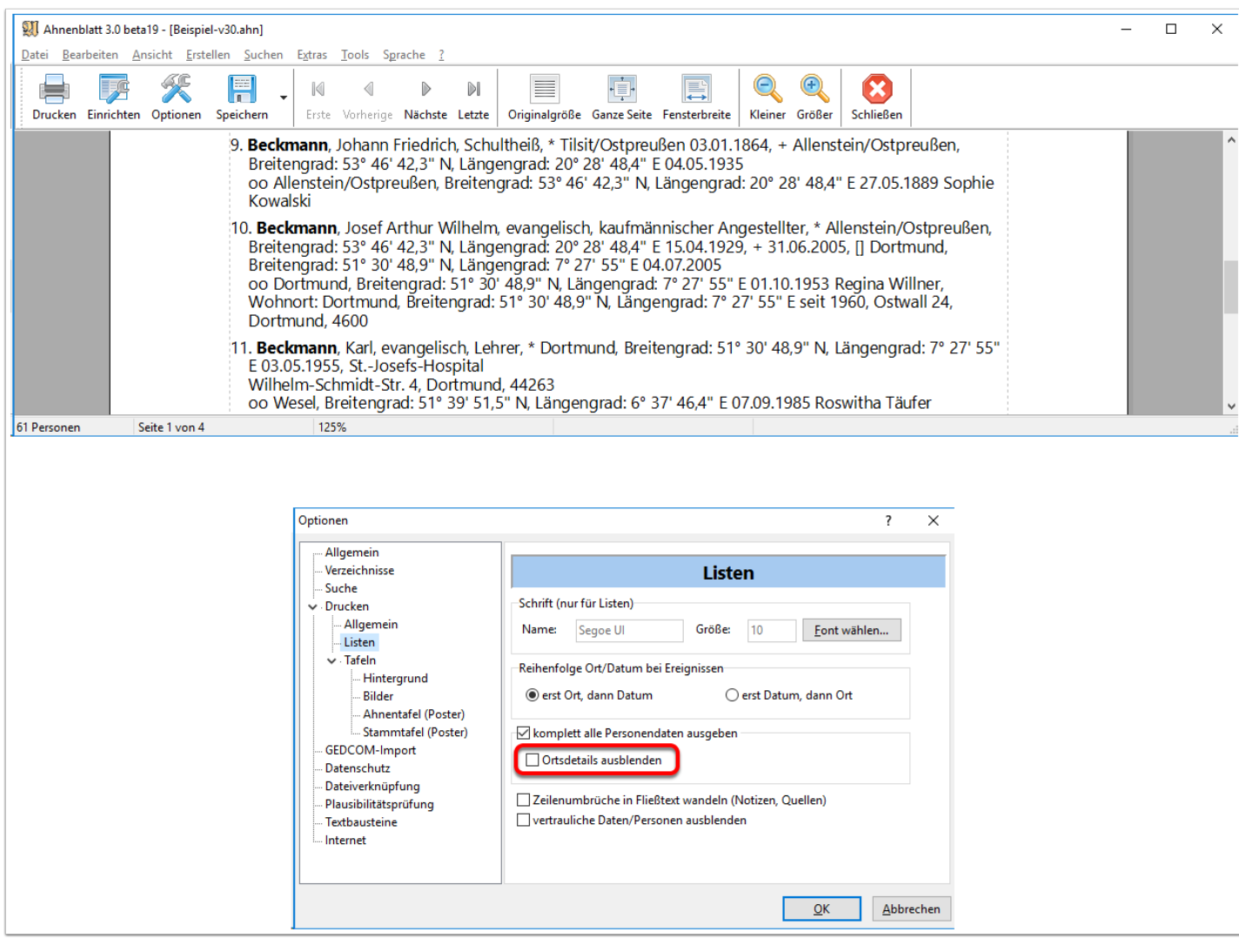